## **Configuration de l'adresse IP iDRAC avec un moniteur, un clavier et une souris**

Publié: 2024-02-16

L'accès à distance au système ExtraHop est disponible via le contrôleur d'accès à distance Dell intégré (iDRAC). Dans les environnements où le DHCP n'est pas disponible, une adresse IP peut être attribuée à l'iDRAC via les commandes du panneau avant ou en connectant un moniteur, un clavier et une souris optionnelle à l'appliance, puis en apportant des modifications via l'utilitaire de configuration du système. Une fois l'adresse IP configurée, des configurations supplémentaires peuvent être effectuées via l'interface d'administration Web d'iDRAC.

- Pour configurer l'adresse IP iDRAC via les commandes du panneau avant et configurer des paramètres iDRAC supplémentaires, voir [Configuration de la console d'accès à distance iDRAC](https://docs.extrahop.com/fr/9.6/configure-i-drac) ...
- Pour plus d'informations sur l'iDRAC, consultez la documentation du contrôleur d'accès à distance Dell intégré à l'adresse http://dell.com/support/manuals  $\mathbb{Z}$ .
- 1. Si l'appareil est sous tension, mettez-le hors tension.
- 2. Branchez un câble Ethernet sur le port iDRAC étiqueté à l'arrière de l' appliance et branchez l'autre extrémité du câble sur le commutateur LAN du réseau.
- 3. Branchez un moniteur sur le port VGA de l'appliance.
- 4. Branchez un clavier sur un port USB de l'appliance.
- 5. Optionnel : Branchez une souris sur un port USB de l'appliance.
- 6. Appuyez sur le bouton d'alimentation de l'appareil.
- 7. Lorsque le moniteur affiche l'écran du BIOS du système, appuyez sur F2 pour sélectionner **Réglages du système**.
- 8. Dans le menu, sélectionnez **Paramètres iDRAC**.

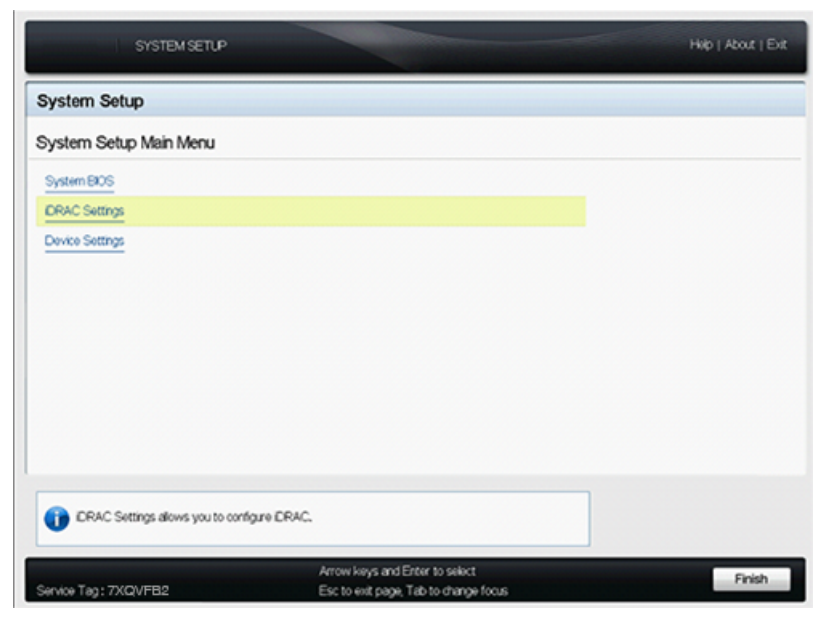

9. Sur l'écran des paramètres iDRAC, appuyez sur la touche fléchée ou sur le bouton de la souris pour sélectionner **Réseau**.

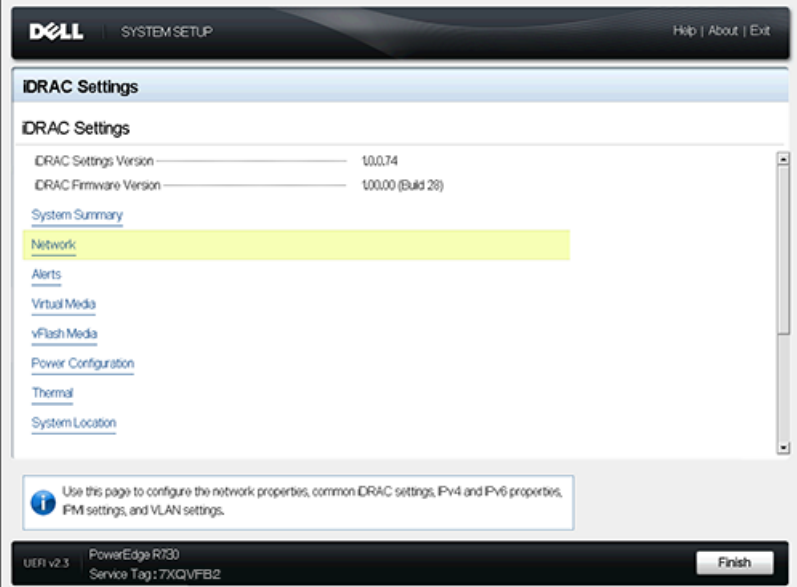

10. Faites défiler la page jusqu'à Réglages IPV4, et complétez les champs suivants :

- a) **Adresse IP statique**
- b) **Passerelle statique**
- c) **Masque de sous-réseau statique**

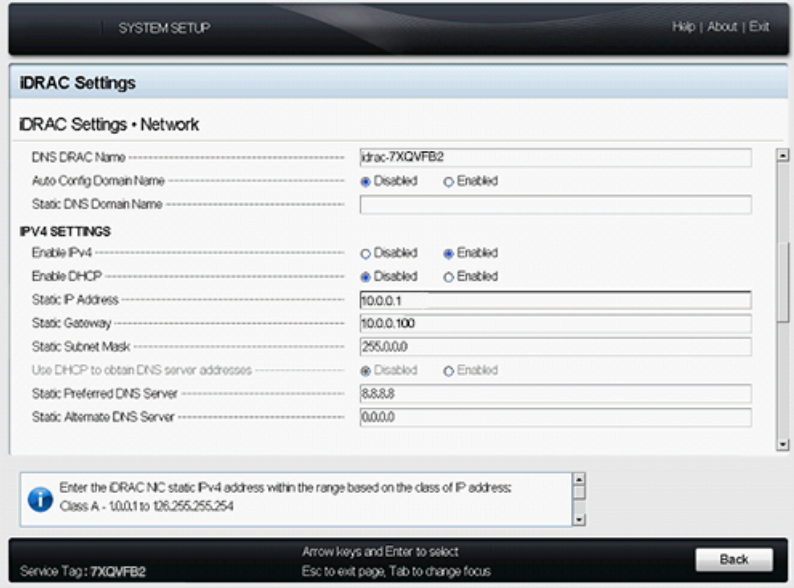

- 11. Optionnel : Entrez les adresses IP pour **Serveur DNS préféré statique** et le **Serveur DNS alternatif statique**. La configuration du DNS permet à l'iDRAC d'accéder aux ressources du réseau avec des noms DNS plutôt qu'avec des adresses IP. Si vous n'avez pas de serveur DNS, passez à l'étape 12.
- 12. Une fois les modifications apportées à la configuration iDRAC, appuyez sur la touche ESC pour afficher le menu de sortie.
- 13. Sélectionnez **Enregistrer les modifications et quitter** puis appuyez sur la touche ENTER pour conserver vos modifications.
- 14. Dans un navigateur Web, saisissez l'adresse IP iDRAC et connectez-vous avec le nom d'utilisateur root et le mot de passe, qui est le numéro de série indiqué sur l'écran de connexion ou sur l'étiquette amovible située à l'avant de l'appliance. Le mot de passe distingue les majuscules et minuscules.

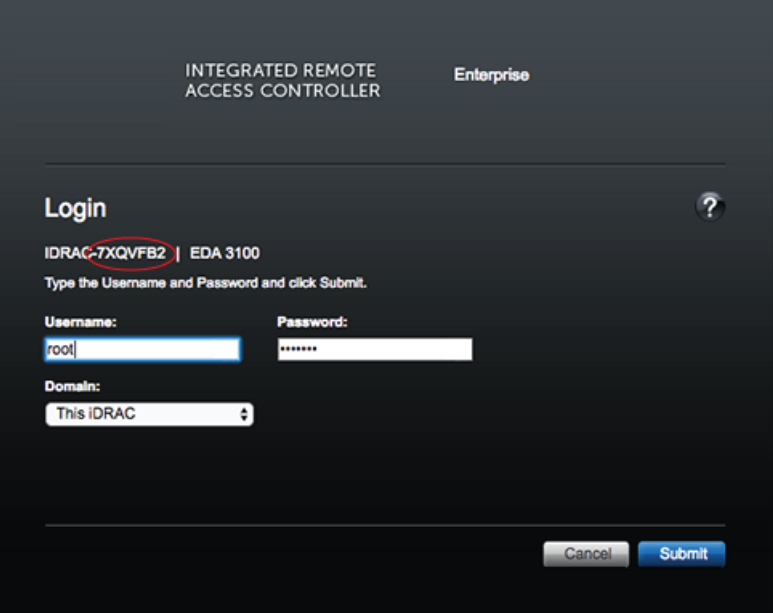

- 15. Cliquez **Soumettre**.
- 16. Optionnel : Modifiez le mot de passe de l'utilisateur root dans le **Réglages iDRAC** > **Authentification utilisateur** section.

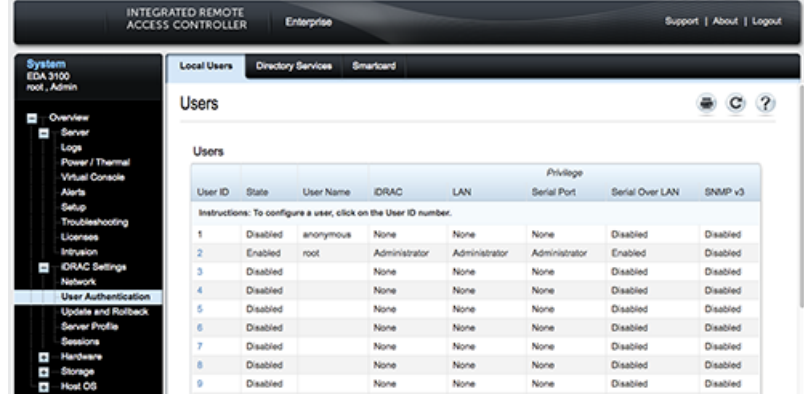

Vous pouvez désormais accéder à l'interface Web iDRAC depuis n'importe quel navigateur Web via l' adresse IP attribuée.